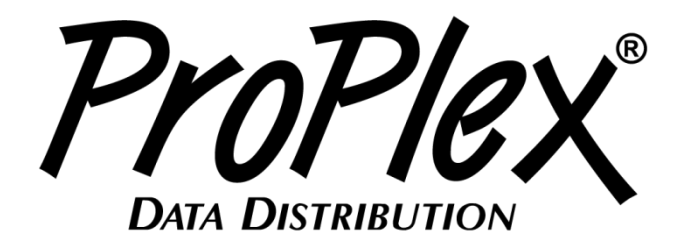

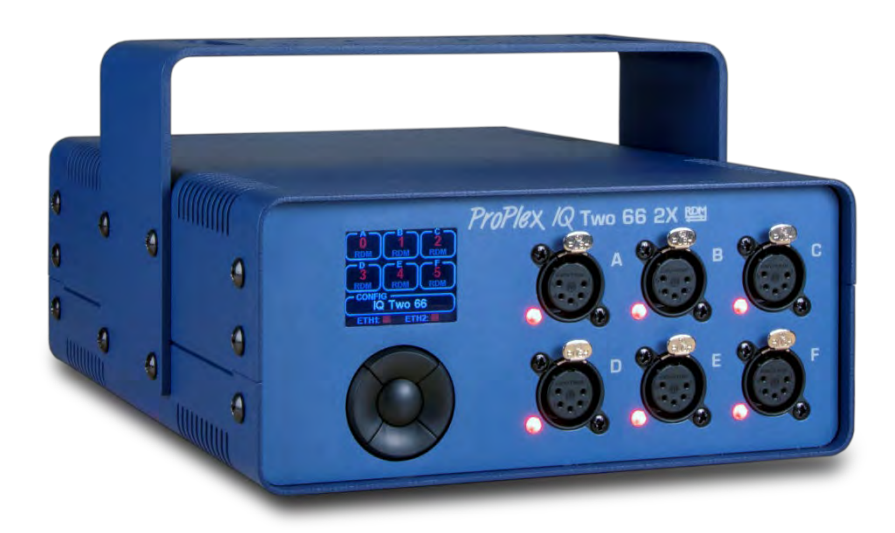

# **ProPlex IQ Two 66 2x USER MANUAL**

#### **TMB 24/7 Technical Support**

US/Canada: +1 818.794.1286 Toll Free: 1 877.862.3833 (877.TMB.DUDE) UK: +44 (0)20.8574.9739 Toll Free: 0800.652.5418 e-mail: [techsupport@tmb.com](mailto:techsupport@tmb.com)

Innovative, Performance-Driven Show Technology Since 1983

**Los Angeles** +1818-899-8818

London +44 (0) 20-8574-9700

**New York** +1 201-896-8600

**Beijing** +86 10-8492-1587

tmb.com **Toronto** +1 519-538-0888

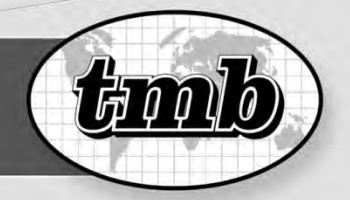

# **Specifications**

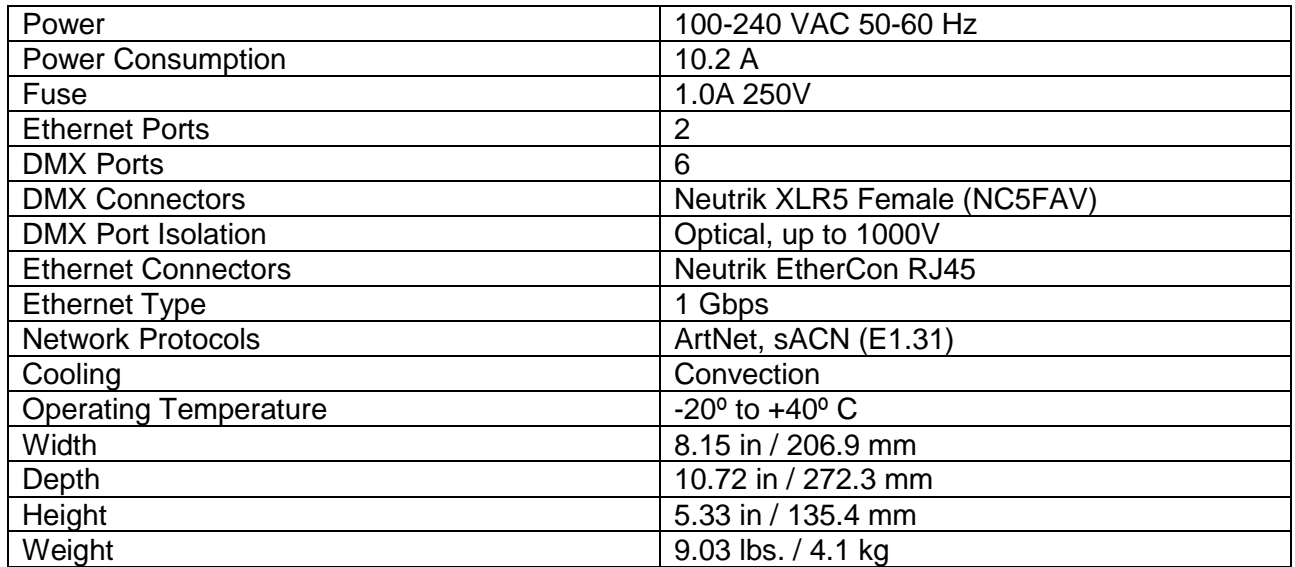

# **Dimensions –** inches [mm]

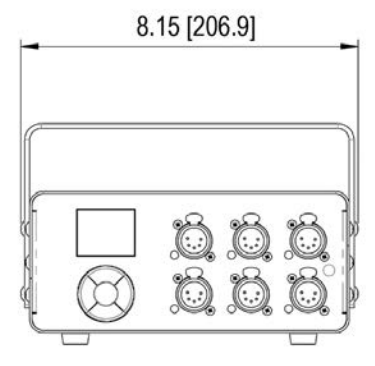

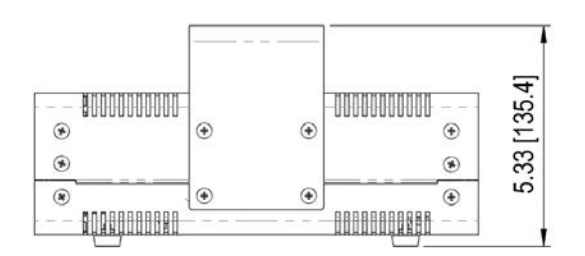

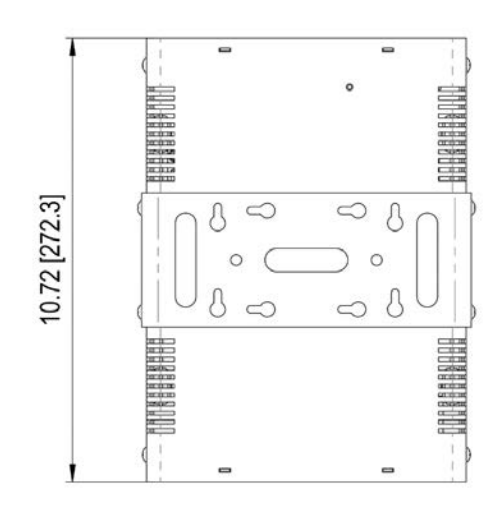

#### **Overview**

# Front

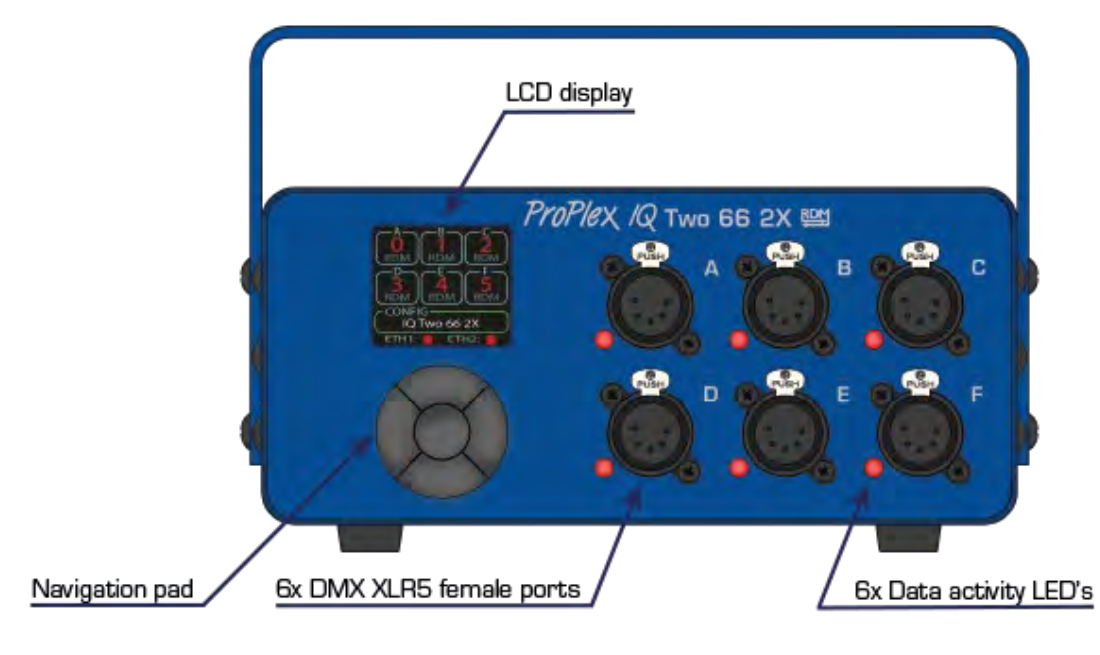

Rear

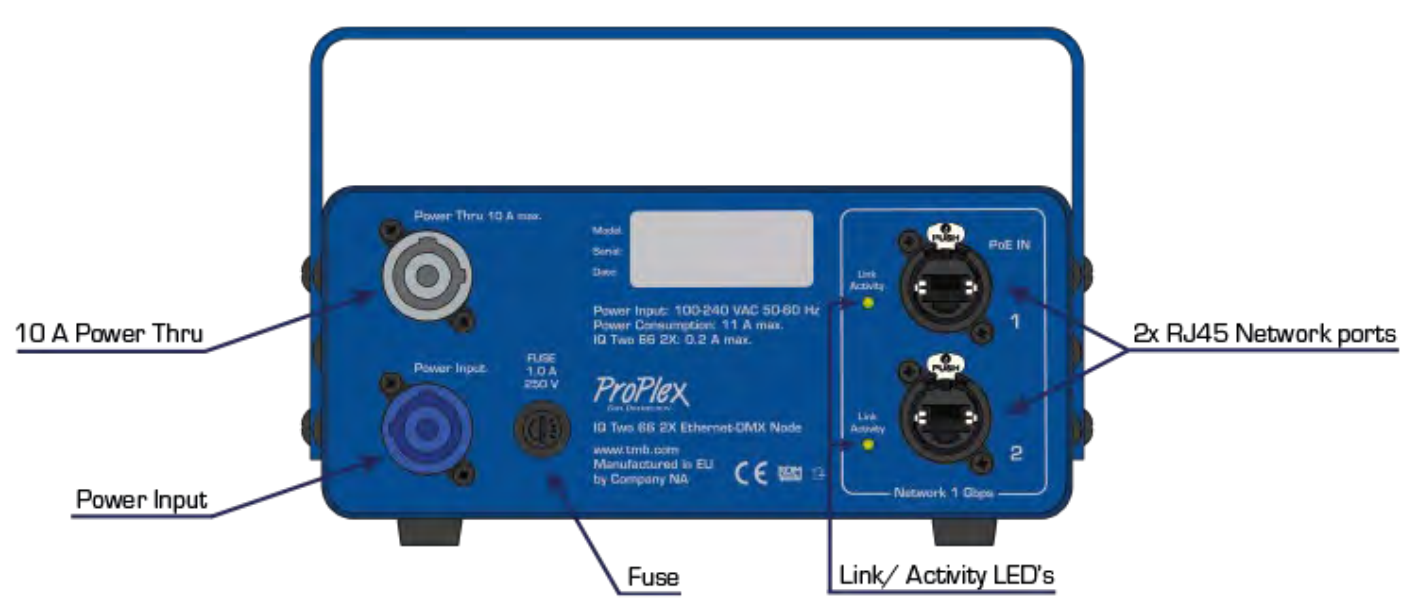

NOTE: Ethernet port 1 supports PoE Input

# **LED status information**

#### **DMX OUT**

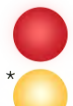

No DMX signal incoming from network.

DMX signal is active.

(Dim) No active DMX signal.

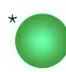

Active RDM packets.

#### **DMX IN**

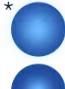

DMX signal is active.

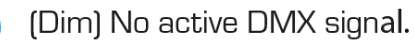

\*flashing

# **Configuration**

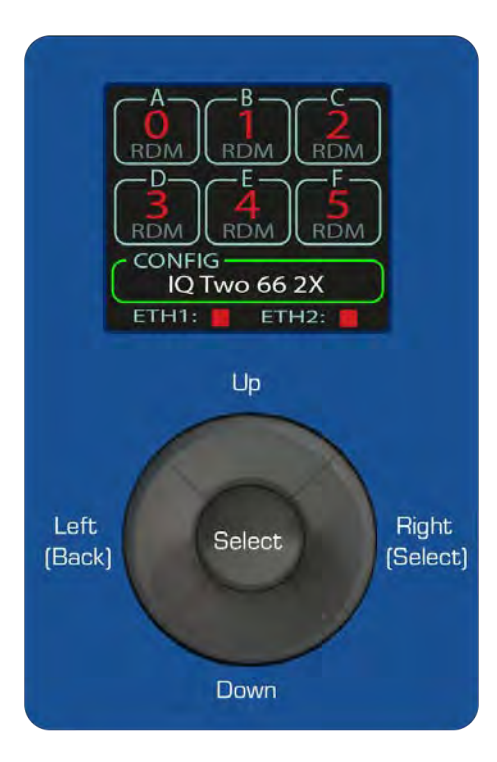

ProPlex IQ Two can be configured locally on the unit by using the keypad or remotely through the Ethernet port by accessing the built-in web page with a web browser or with the ProPlex Software.

Access Main menu functions using the navigation pad next to the LCD display.

While in home screen:

Press any of directional buttons to activate selection window marked green and choose **CONFIG** menu or any of six ports for configuration.

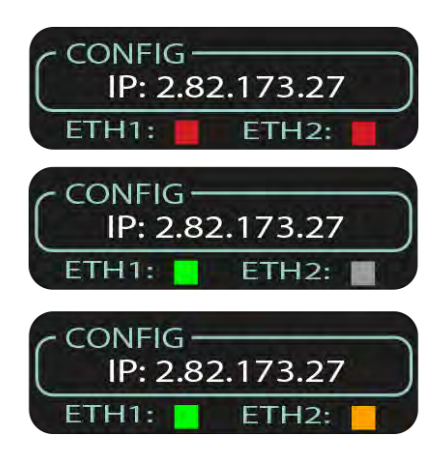

At the bottom of the home screen are located two indicators. **ETH1** and **ETH2** indicates status of the two Ethernet ports located at the back of the unit.

**RED:** None of the ports are connected and active.

**GREY:** Port is inactive

**GREEN:** Port is connected and active (1Gbps)

**ORANGE:** Port is connected and active (10/100 Mbps)

# **Menu Tree**

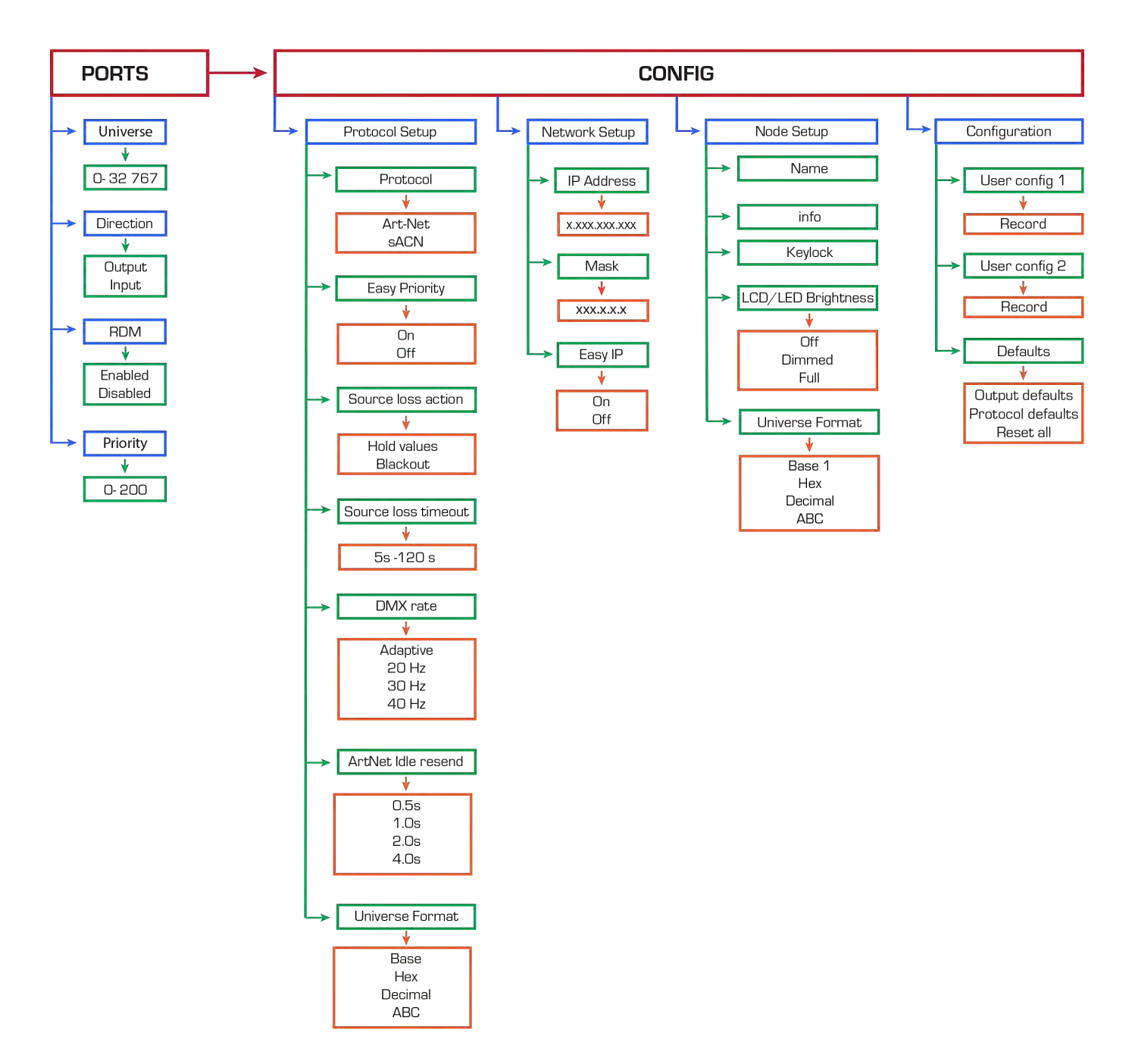

# **Port Setup**

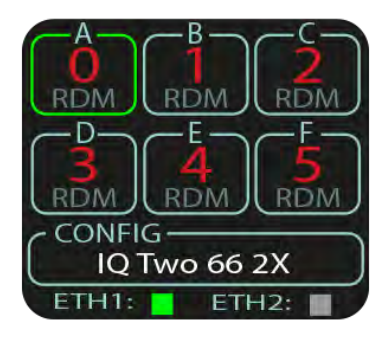

Press any of the directional buttons on the home screen to activate selection window marked green.

Press **<SELECT>** to access the desired menu.

Use <**UP>** and <**DOWN>** buttons to scroll through the menus.

**<LEFT>** menu button can be used as secondary **<BACK>** button and **<RIGHT>** button can be used for navigation or as a secondary **<SELECT>**  button.

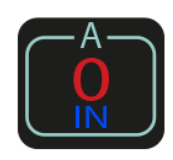

IN: Port is configured as DMX Input

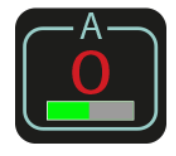

Green bar indicates the amount of data being received

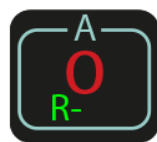

**R -**: RDM function has been enabled

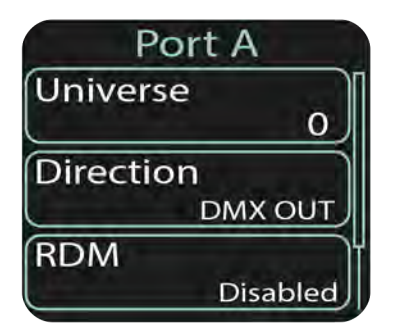

Press **<SELECT>** or **<RIGHT>** to enter the Port submenu or **<LEFT>** to return to the home screen. Select any of six ports to set the desired values.

# **Universe Set**

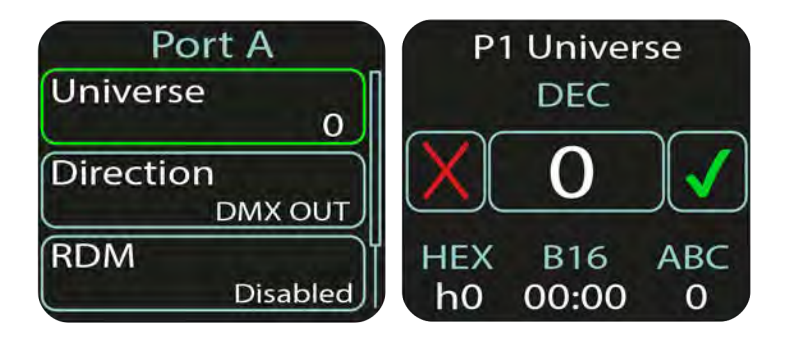

Press **<SELECT>** button to access the Universe submenu. Press **<UP>** or **<DOWN>** to set the universe. Press <**LEFT>** or **<RIGHT>** to decline or confirm, **<SELECT>** to accept.

# **Direction**

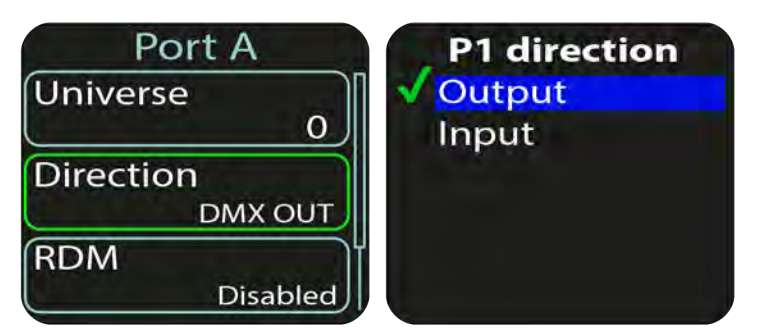

Press **<SELECT>** to access the DMX Direction submenu.

Press **<UP>** or **<DOWN>** to assign the port direction **(OUT/ IN)** for each DMX port. Press **<SELECT>** or **<RIGHT>** to accept, **<LEFT>** to decline changes.

## **RDM**

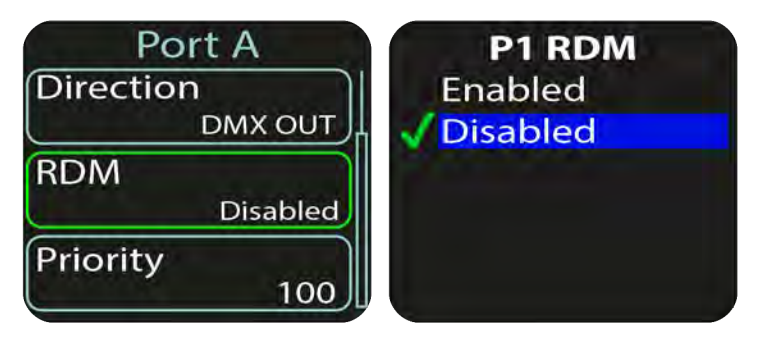

Press **<SELECT>** to access the RDM submenu. Press **<UP>** or **<DOWN>** to enable or disable RDM function. Press **<SELECT>** or **<RIGHT>** to accept, **<LEFT>** to decline changes.

# **Priority**

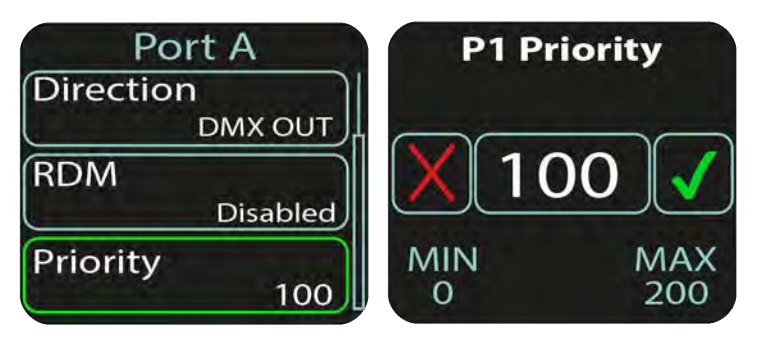

Press **<SELECT>** to access the Priority submenu. Press <UP> or <DOWN> to set desired priority number (0-200). Press <**LEFT>** or **<RIGHT>** to decline or confirm, **<SELECT>** to accept.

When signal is lost for the highest priority port, the DMX signal will be taken from the port that has the next highest priority.

## **Protocol Setup**

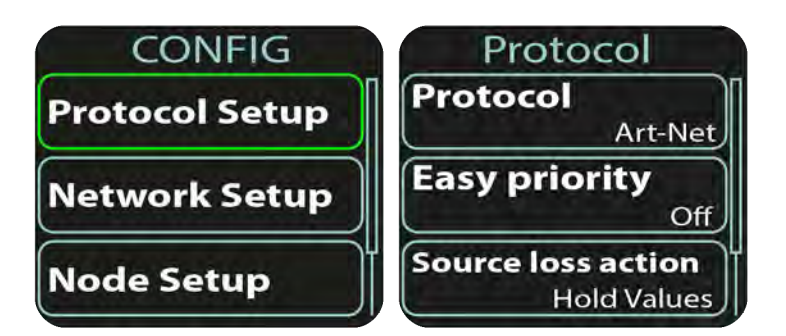

While in home screen, press any of directional buttons to activate selection window. Navigate selection window to **CONFIG** and press **<SELECT>** to access **CONFIG** submenu. Press **<SELECT>** or **<RIGHT>** to enter the Protocol Setup submenu or **<LEFT>** to return to the home screen.

#### **Protocol**

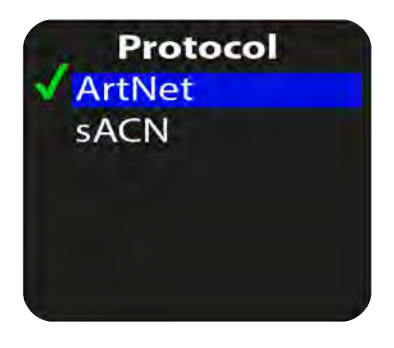

Press **<DOWN>** or **<UP>** to choose between ArtNet or sACN lightning protocols.

Press **<SELECT>** or **<RIGHT>** to set or **<LEFT>** to decline. Press **<LEFT>** to return to the home screen.

## **Easy Priority**

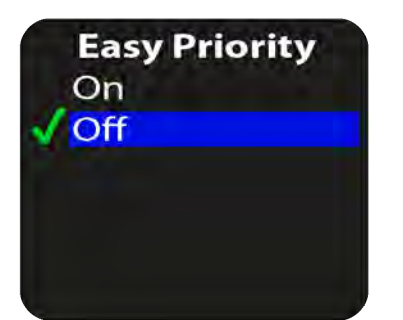

Press **<DOWN>** or **<UP>** to turn the Easy Priority ON or OFF. Press **<SELECT>** or **<RIGHT>** to set or **<LEFT>** to decline. Press **<LEFT>** to return to the home screen.

When two or more of the same universes are coming in to the node, the console with the higher channel 512 value will have control over the universe, If Easy Priority is turned ON.

# **Source loss action**

**Source loss action** Hold values **Blackout** 

Press **<DOWN>** or **<UP>** buttons to choose what happens if the source is lost. Press **<SELECT>** or **<RIGHT>** to set or **<LEFT>** to decline. Press **<LEFT>** to return to the home screen.

When the "Hold values" (DEFAULT) setting is chosen, after the source DMX is lost, the ProPlex IQ Two 66 2X holds the last DMX values it has received and continues to output these values until incoming DMX has been restored.

When the "Blackout" setting is chosen, after the source DMX is lost, all DMX values will change to 0 and be held at this value until incoming DMX is restored.

## **Source loss timeout**

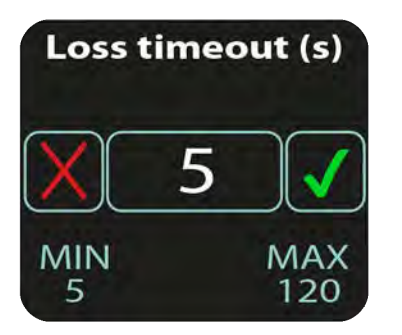

.

## **DMX rate**

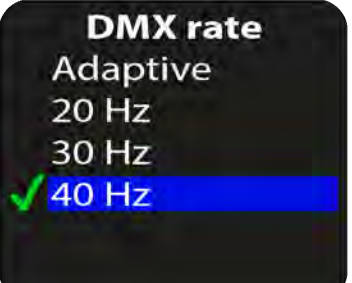

#### **ArtNet Idle resend**

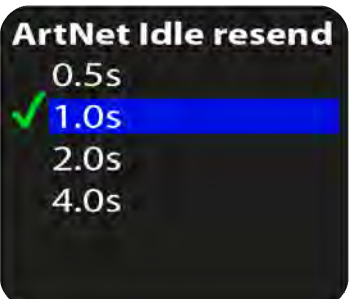

Press **<UP>** or **<DOWN>** to set Source loss timeout (5-120s) Press <**LEFT>** or **<RIGHT>** to decline or confirm, **<SELECT>** to accept.

This setting determines how long the IQ Two 2x will wait before using the Source Loss setting. This time is set in seconds (5-120). Once the source loss timeout time has been reached, the IQ Two will revert to the Source Loss timeout setting.

Press **<DOWN>** or **<UP>** buttons to choose DMX refresh rate value. Press **<SELECT>** or **<RIGHT>** to set or **<LEFT>** to decline. Press **<LEFT>** to return to the home screen.

The DMX refresh rate setting controls how many times per second the device outputs DMX over 5-pin XLR connectors. Some DMX devices operate using different refresh rate settings. For high-speed devices like LED walls and displays, the "Adaptive" option can improve response time by matching the incoming refresh rate of DMX coming from the source.

Press **<DOWN>** or **<UP>** to choose ArtNet Idle respond time (0.5s-4.0s) Press **<SELECT>** or **<RIGHT>** to set or **<LEFT>** to decline. Press **<LEFT>** to return to the home screen.

This setting determines the time ArtNet will refresh the signal after idling. Select 0.5s, 1s, 2s, or 4s depending on the application. This only applies to ProPlex IQ Two DMX connectors set to input mode. Some consoles may not resend a DMX packet if there is the value is unchanged. ArtNet idle resend time ensures ArtNet regenerates this unchanged value as some devices like media servers and moving light need recurring DMX over ArtNet even if no change in values exist.

#### **Universe Format**

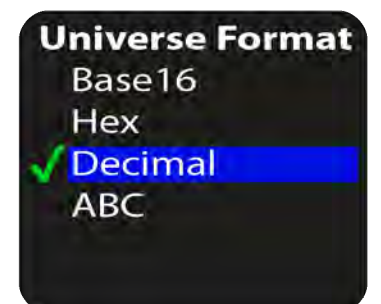

Press **<DOWN>** or **<UP>** to choose how Universe format for DMX ports will be displayed at the home screen. Press **<SELECT>** or **<RIGHT>** to set or **<LEFT>** to decline.

Press **<LEFT>** to return to the home screen.

## **Network Setup**

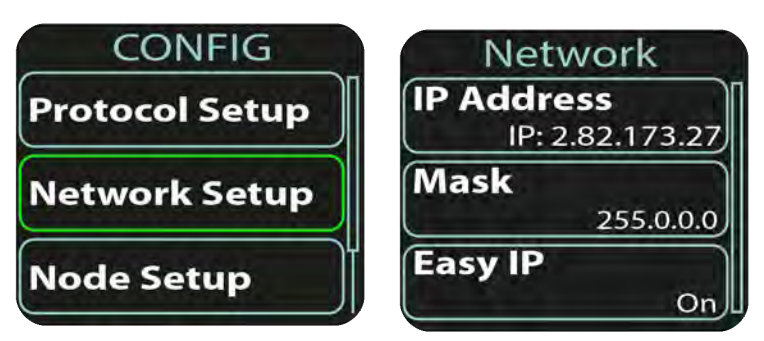

Press **<SELECT>** or **<RIGHT>** to enter the Network Setup submenu or **<LEFT>** to return to the home screen.

# **IP Address**

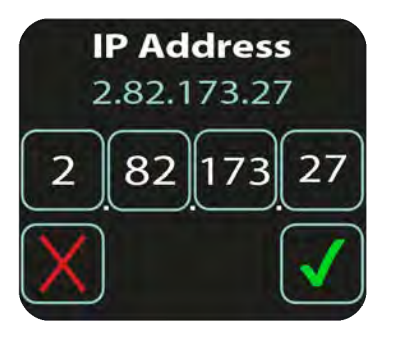

Press **<UP>** or **<DOWN>** to change value for each highlighted window. Press <**LEFT>** or **<RIGHT>** to navigate selection window. Press <**DOWN**> and then <**LEFT>** or **<RIGHT>** to decline or confirm, **<SELECT>** to accept changes for the IP address.

#### **Mask**

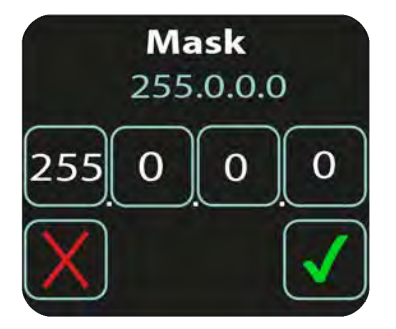

**Easy IP**

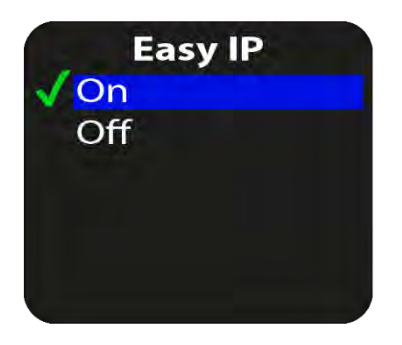

Press **<UP>** or **<DOWN>** to change value for each highlighted window. Press <**LEFT>** or **<RIGHT>** to navigate selection window. Press <**DOWN**> and then <**LEFT>** or **<RIGHT>** to decline or confirm, **<SELECT>** to accept changes.

To change the assigned subnet mask, replace the current network subnet mask with the desired network subnet mask.

NOTE: In case when Easy IP setting is ON you will not be able to change the mask settings.

Press **<DOWN>** or **<UP>** to turn the Easy IP ON or OFF. Press **<SELECT>** or **<RIGHT>** to set or **<LEFT>** to decline. Press **<LEFT>** to return to the home screen.

This setting ensures that the software will search for all masks, not only for a specified one. You will not be able to change the subnet mask, if the Easy IP is on. This setting is useful for most networking situations where subnet filtering is not required. The IQ Two will automatically find and output ArtNet and sACN information regardless of IP or Subnet Mask settings. Turning off Easy IP is useful when using subnet filtering to help separate different areas of a network when used in conjunction with a managed switch network. An example of this would be multiple TV studios having independent networks all attached to one console.

# **Node Setup**

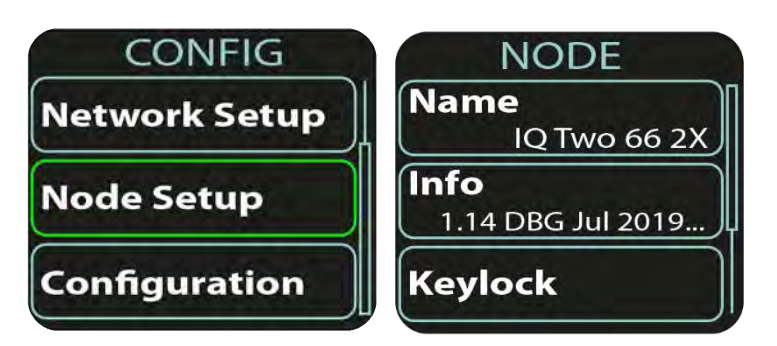

Press **<SELECT>** or **<RIGHT>** to enter the Node Setup submenu or **<LEFT>** to return to the home screen.

# **Info**

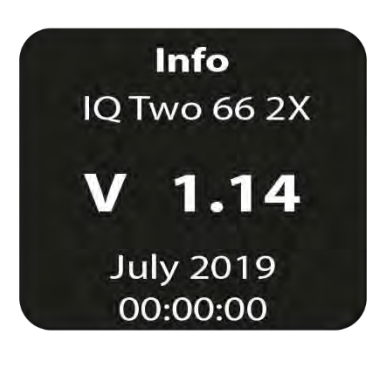

Info menu gives the information about the software version currently on the device.

Press any button to return to **NODE** submenu.

# **LCD/LED Brightness**

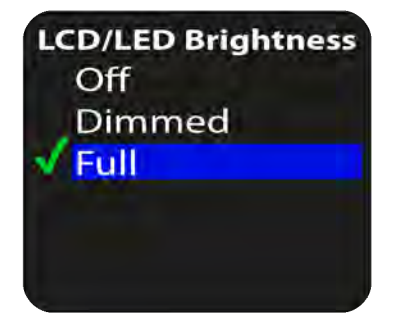

Press **<DOWN>** or **<UP>** to choose the brightness of LCD display and LED state.

Press **<SELECT>** or **<RIGHT>** to set or **<LEFT>** to decline. Press **<LEFT>** to return to the home screen.

# **Universe Format**

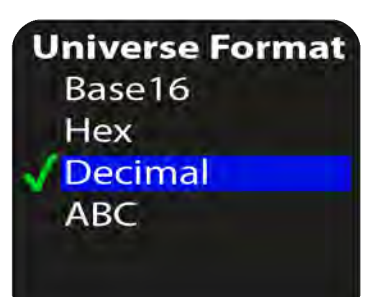

Press **<DOWN>** or **<UP>** to choose how Universe format for DMX ports will be displayed at the home screen. Press **<SELECT>** or **<RIGHT>** to set or **<LEFT>** to decline. Press **<LEFT>** to return to the home screens.

# **Configuration**

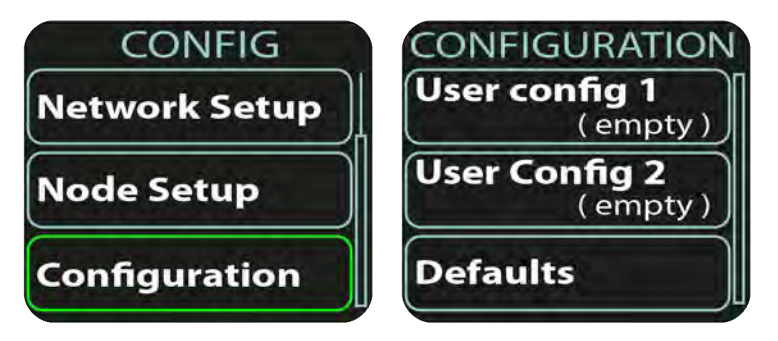

Press **<SELECT>** or **<RIGHT>** to enter the Configuration submenu or **<LEFT>** to return to the home screen.

# **User Configuration**

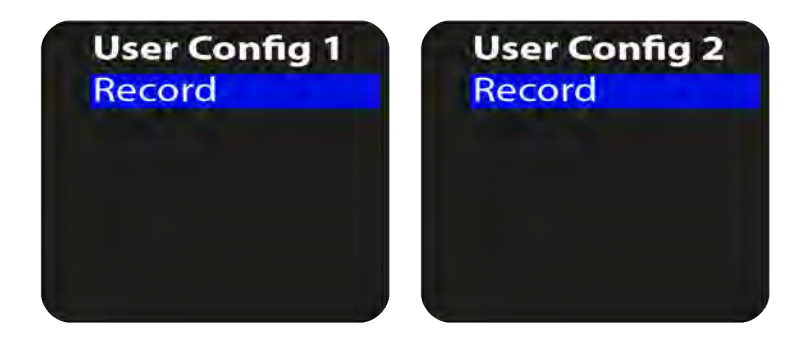

Press **<SELECT>** or **<RIGHT>** to record user desired configuration settings. It is possible to save two different configurations. Press **<SELECT>** in order to record the current configuration. Press **<LEFT>** to decline.

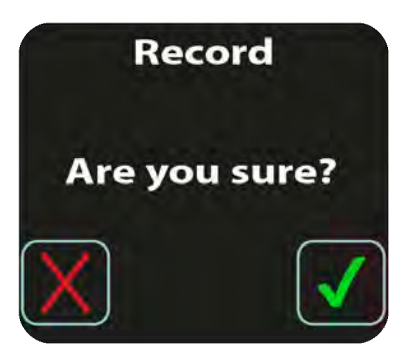

By pressing Record, another window will pop up to confirm or decline recording.

Navigate to decline by pressing **<LEFT>** or confirm by pressing **<RIGHT>** Press **<SELECT>** to confirm or decline changes.

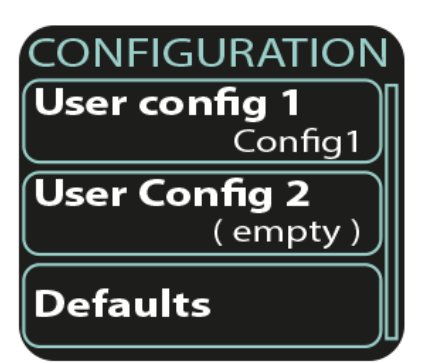

If the user chooses to record current settings, it will return user to previous window. Recorded configuration is now visible as **config 1**.

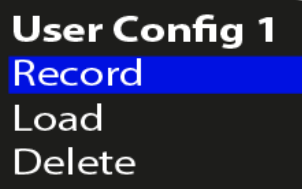

When recorded, user configuration can be:

- Overwritten
- Loaded
- Deleted

#### **Defaults**

**Defaults Output defaults Protocol defaults Reset all** 

Press **<DOWN>** or **<UP>** buttons to choose default settings for

Output defaults (will reset all DMX port related settings) Protocol defaults (will reset all protocol related settings (sACN/ ArtNet settings). Reset all values to their default setting.

Press **<SELECT>** or **<RIGHT>** to set or **<LEFT>** to decline. Press **<LEFT>** to return to the home screen.

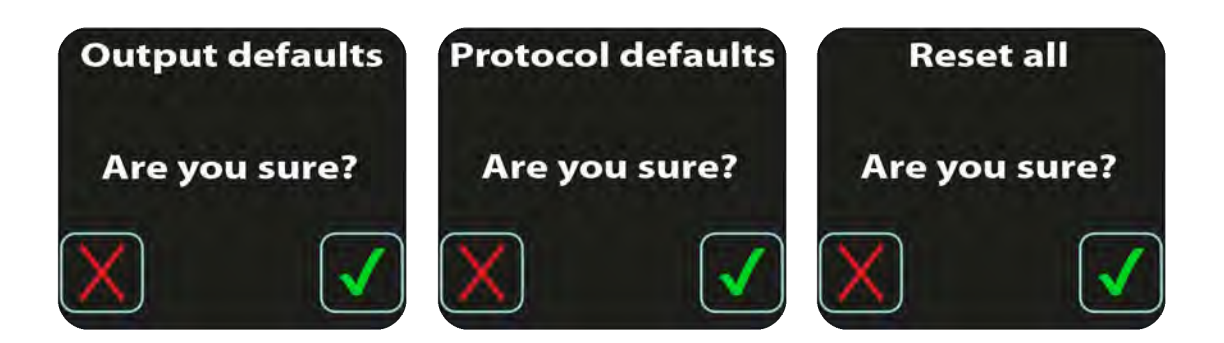

By pressing any of three default settings, another window will pop up to confirm or decline changes. Navigate to decline by pressing **<LEFT>** and confirm by pressing **<RIGHT>**.

## **Installation**

#### **MOUNTING / RIGGING**

Orientation – ProPlex Mini units may be mounted in any position, using the standard yoke. Always make sure there is adequate room for ventilation.

Rigging – *Always consult a certified rigging specialist before suspending any device overhead.*

Use ProBurger<sup>®</sup> couplers or equivalent C- or O-type clamps for attaching to truss. After establishing the desired position, tighten all appropriate bolts.

*Always use safety cables!* When selecting installation location, consider routine maintenance.

Never mount Mini enclosure where it will be exposed to moisture, high humidity, extreme temperatures, or restricted ventilation

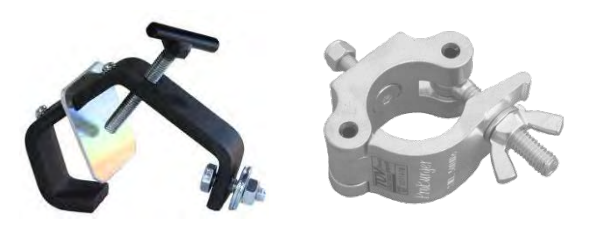

# **RackMount Kit**

ProPlex RackMount Kits are designed to allow easy rack mounting of ProPlex PortableMount units.

ProPlex PortableMount enclosures include a yoke for truss mounting. Before attaching RackMount Kit, remove the yoke by unscrewing four Phillips-head (crosshead) screws which attach the yoke to the chassis.

*Important: Be sure to reinsert the yoke screws into the unit after yoke has been removed.*

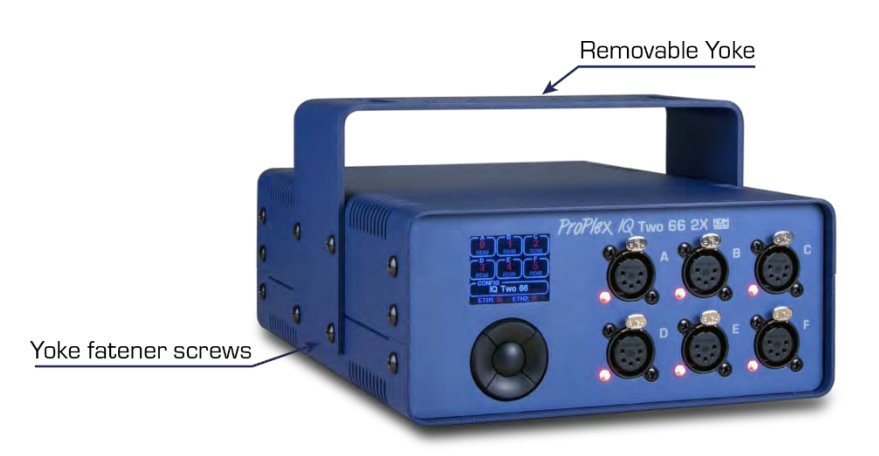

ProPlex RackMount Kits are available for both Single- or Dual-unit mounting configurations. The 2U RackMount Kit Single is comprised of two rack ears, one long and one short. The Dual has two short rack ears + two Dual Joiners for front and rear of the units.

To fasten the rack ears to the ProPlex PortableMount chassis, remove the three chassis screws on each side that align with the rack ear mounting holes at the front of the chassis. Then use the same screws to securely fasten the ears to the chassis, per below illustrations. The short and long ears can be mounted to either side of the chassis.

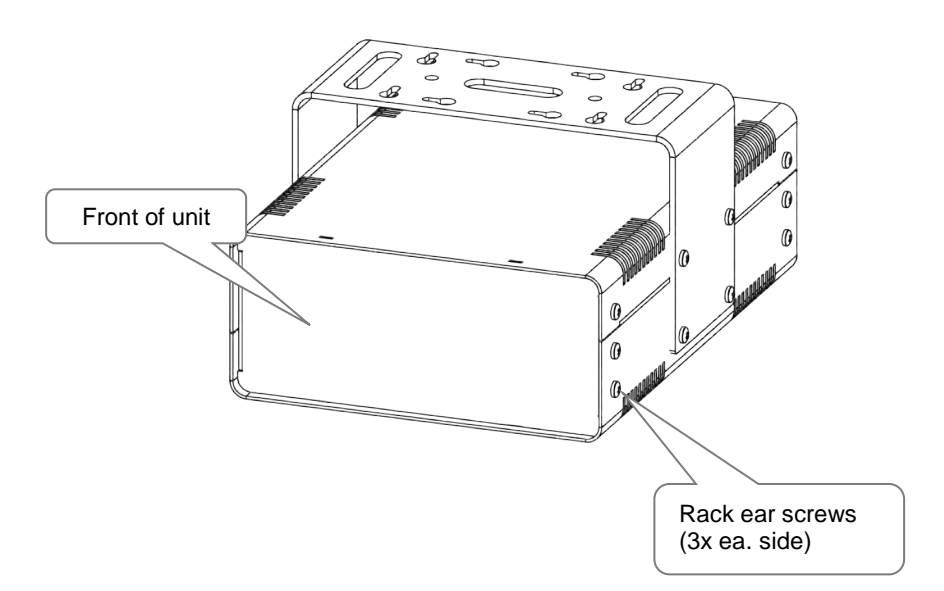

The drawing below depicts the 2U Large Single (top) and Dual (bottom) RackMount Kits. Note the Dual version requires TWO center Dual Joiners (included in the Kit), attached at the front and rear of the units, enhancing stability in the rack.

When ordering ProPlex RackMount Kit, Single or Dual, be sure and specify "Large" for the IQ Two 66 2x.

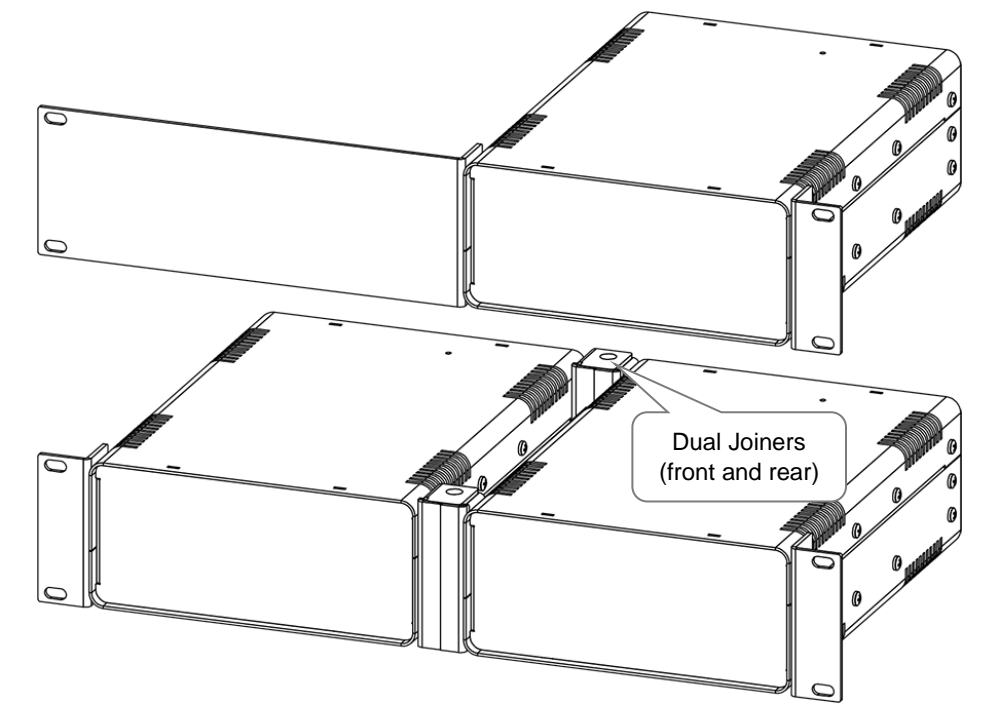

*Important: Large Dual RackMount Kits are specified only for ProPlex PortableMount Devices (IQ 66 2x or Opto-Splitter 2x8). Only Large Single RackMount Kits are specified for PortableMount ProPlex Drives (FloppyDrive, IMS Universe Drive, and Mozart Drive).*

When installing multiple units, they can be mounted on alternating sides of the rack, side by side, or underneath one another. When Mounting ProPlex IQ Two 66 2x, ensure adequate airflow when mounting one above the other, whether in Single or Dual Mounting configurations.

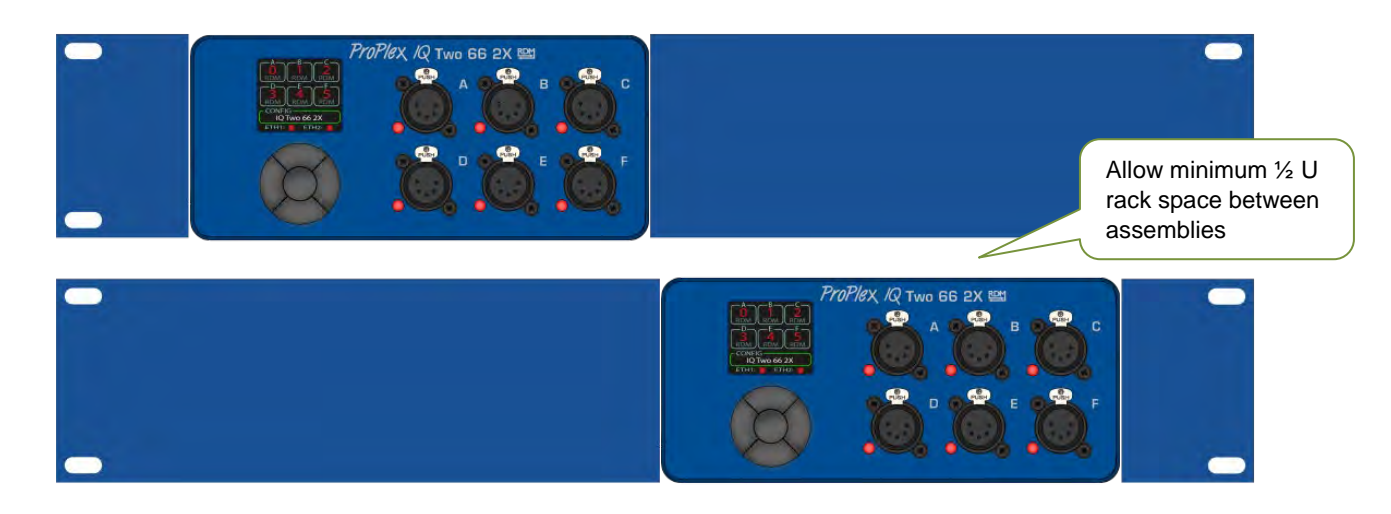

#### **Limited Warranty**

ProPlex Data Distribution Devices are warranted by TMB against defective materials or workmanship for a period of two (2) years from the date of original sale by TMB.

TMB's warranty shall be restricted to the repair or replacement of any part that proves to be defective and for which a claim is submitted to TMB before the expiration of the applicable warranty periods.

This Limited Warranty is void if the defects of the Product are the result of:

- Opening the casing, repair, or adjustment by anyone other than TMB or persons specifically authorized by TMB
- Accident, physical abuse, mishandling, or misapplication of the product.
- Damage due to lightning, earthquake, flood, terrorism, war, or act of God.

TMB will not assume responsibility for any labor expended, or materials used, to replace and/or repair the Product without TMB's prior written authorization. Any repair of the Product in the field, and any associated labor charges, must be authorized in advance by TMB. Freight costs on warranty repairs are split 50/50: Customer pays to ship defective product to TMB; TMB pays to ship repaired product, ground freight, back to Customer.

This warranty does not cover consequential damages or costs of any kind.

A Return Merchandise Authorization (RMA) Number must be obtained from TMB prior to return of any defective merchandise for warranty or non-warranty repair. For all repairs please contact TMB Tech Support Repair using the contact information below or email TechSupportRepairNA@tmb.com.

<u>US UK</u> 527 Park Ave. 21 Armstrong Way [tmb-info@tmb.com](mailto:tmb-info@tmb.com) tmb-info@tmb.com

San Fernando, CA 91340 Southall, UB2 4SD England Tel: +44 (0)20.8574.9700 Fax: +1 818.899.8813 Fax: +44 (0)20.8574.9701 www.tmb.com

# **Return Procedure**

Please send returned merchandise prepaid and in the original packing. Freight call tags will not be issued for shipping the product to TMB, but TMB will pay the freight for return to the customer. Clearly label package with a Return Merchandise Authorization Number (RMA #). Products returned without an RMA # will delay service. Please contact TMB and request an RMA # prior to shipping the unit. Be prepared to provide the model number, serial number, and a brief description of the cause for the return. Be sure to properly pack the unit; any shipping damage resulting from inadequate packaging is the customer's responsibility. TMB reserves the right to use its own discretion to repair or replace product(s). Proper UPS packing or double boxing will better ensure product integrity when shipped.

#### *Note: If you are given an RMA #, please include the following information on a piece of paper inside the box:*

- 1) Your name
- 2) Your address
- 3) Your phone number
- 4) The RMA #
- 5) A brief description of the symptoms